# **(Formerly AESOP)**

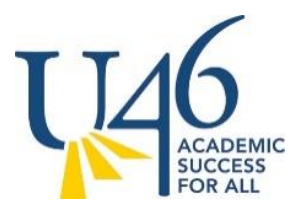

# **Teacher Assistants (DUEA) and Registered Nurses - Creating an Absence**

There are many things you can do and see on your Absence Management website. However, as an employee, one of the most important things is the ability to create an absence. We have made it easy for you to do this on the home page under the **Create Absence** tab.

### **Important Note:**

In an effort to best track and document your allotments, hourly employees must now follow the accompanying procedure to enter absences in the Absence Management system (i.e. if you are scheduled to work for 6 hours, your absence time should reflect 6 hours total).

### **Customize the absence time based on your standard daily hours**

 Using this web based system, you may create an absence as much as 365 days (1 year) in advance.

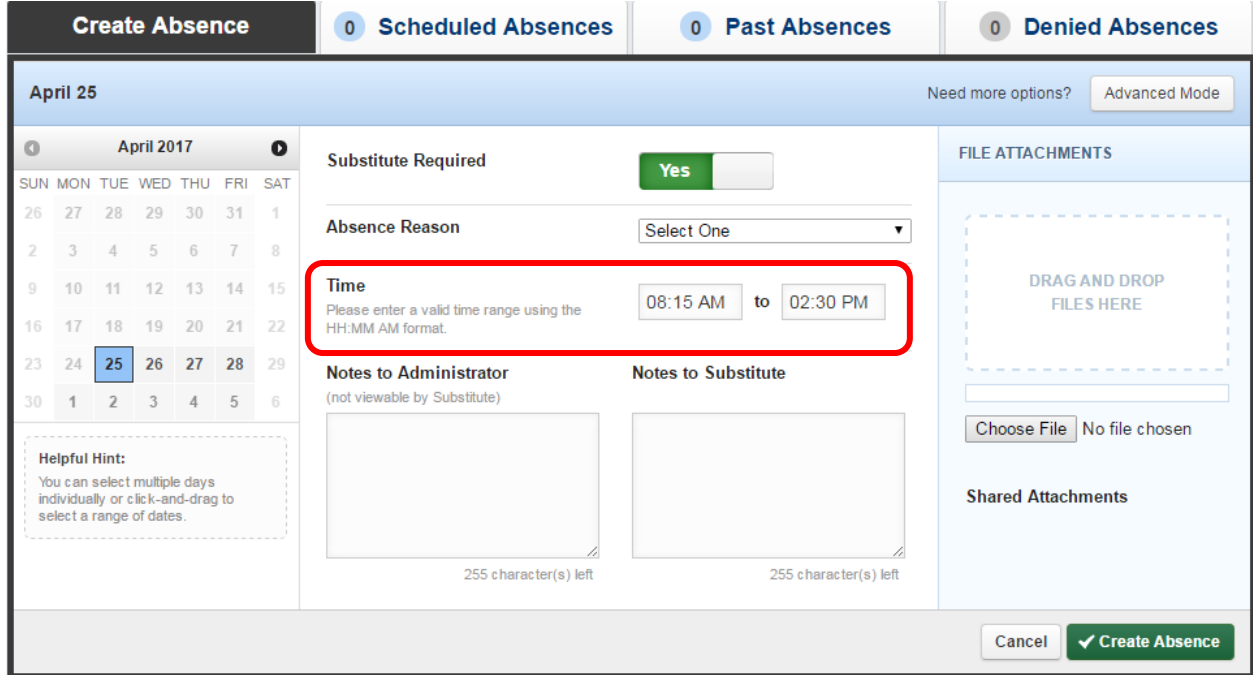

## **Select the Date (or Dates)**

When selecting your absence date, simply click on the single day and it will be color coded in blue.

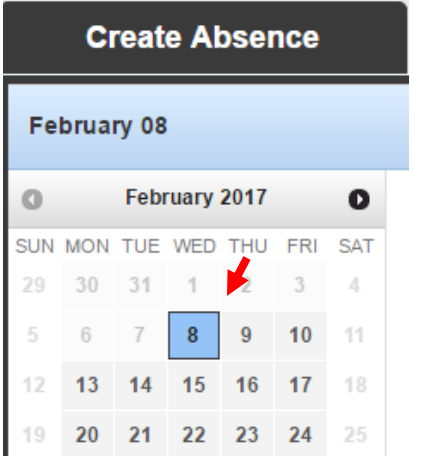

You can also click on multiple days to create a multi-day absence. The Absence days do not have to be consecutive.

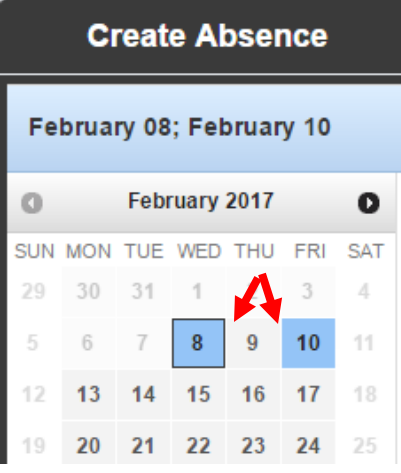

### **Entering Absence Details**

Once you have chosen the date(s) of the absence, then enter the rest of the absence details.

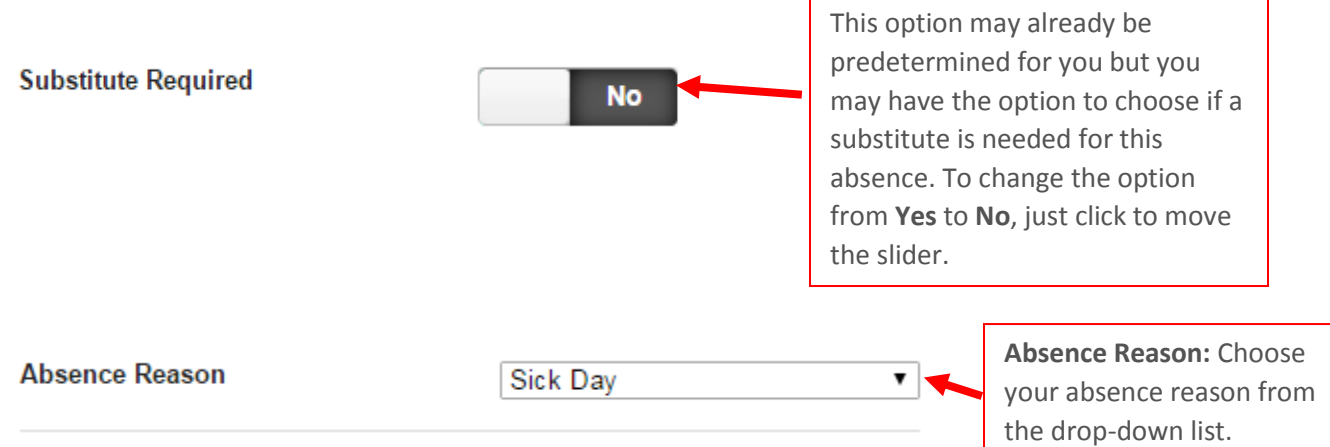

 **Saving the Absence** Once you have filled in all the required fields, click the **Create Absence** button at the bottom right corner.

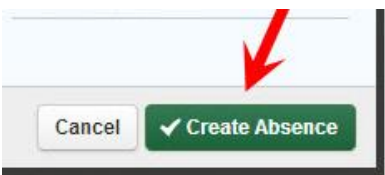